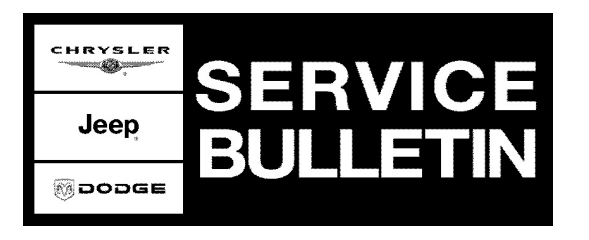

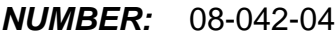

**GROUP:** Electrical

**DATE:** December 17, 2004

This bulletin is supplied as technical information only and is not an authorization for repair. No part of this publication may be reproduced, stored in a retreival system, or transmitted, in any form or by any means, electronic, mechanical, photocopying, or otherwise, without written permission of DaimlerChrysler Corporation.

# **THE StarSCAN FLASH FILES FOR THIS BULLETIN ARE AVAILABLE VIA THE INTERNET.**

#### **THE StarSCAN SOFTWARE UPDATE CD CONTAINS ALL PREVIOUSLY RELEASED FLASH FILES PRIOR TO THE CD RELEASE DATE PRINTED ON THE CD LABEL.**

# **SUBJECT:**

Fog Lamps May Fail To Turn Off As Intended Upon Exiting Vehicle

# **OVERVIEW:**

This bulletin involves selectively erasing and reprogramming the Front Control Module (FCM) with new software.

# **MODELS:**

2005 (WK) Grand Cherokee

#### **NOTE: This bulletin applies to vehicles equipped with Auto High Beam "Smart Beam" (sales code LMS) built prior to December 24, 2004 (MDH 1224XX).**

# **SYMPTOM/CONDITION:**

The customer may experience a condition where the vehicle fog lamps fail to turn off as intended once the ignition key is turned to the OFF position and the customer exits the vehicle. This condition may be intermittent in occurrence. The condition will occur only when: the fog lamp switch is on, the automatic headlamp switch is on, and the Auto High Beam system is operational (has met all operating parameters that will allow the system to enable).

# **DIAGNOSIS:**

If a subject vehicle is in for service or is in dealer inventory, perform the Repair Procedure.

Using a Scan Tool (StarSCAN) with TechCONNECT or the appropriate Diagnostic Procedures, verify all systems are functioning as designed. If DTCs are present record them on the repair order and repair as necessary before proceeding further with this bulletin.

**NOTE: There are two methods to download flash files to StarSCAN. The first method (PREFERRED) is to download the flash files to the StarSCAN from the internet. The second method is to download the flash files from the StarSCAN Software Update CD.**

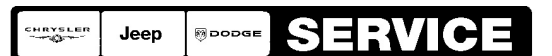

Stick with the Specialists $\check{\ }$ 

# **SPECIAL TOOLS/EQUIPMENT REQUIRED:**

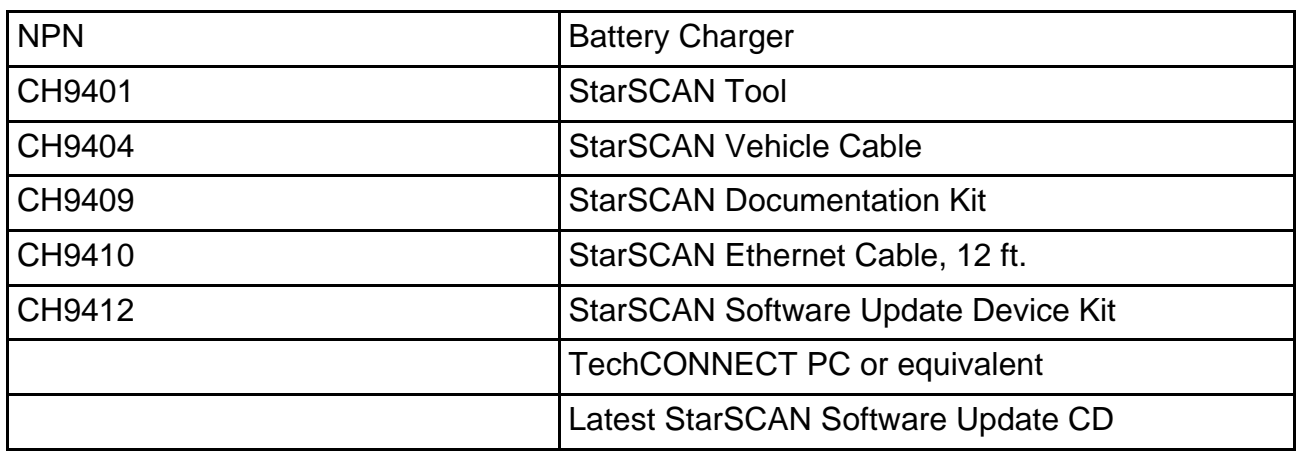

#### **REPAIR PROCEDURE - USING THE INTERNET TO RETRIEVE THE FLASH FILE:**

- **NOTE: The latest released version of the StarSCAN software must be installed on to the StarSCAN tool before the "Using The Internet To Retrieve The Flash File" repair procedure can be performed.**
- **NOTE: The StarSCAN diagnostic scan tool fully supports Internet connectivity. However, in order to take advantage of this feature you must first configure the StarSCAN for your dealership's network. For instruction on setting up your StarSCAN for the dealer's network; refer to the StarSCAN Quick Start Networking Guide available on the www.dcctools.com website under the "download center".**
- **NOTE: Make sure the StarSCAN is configured to the dealership's network before proceeding.**

#### **NOTE: If this flash process is interrupted/aborted, the flash should be restarted.**

- 1. Connect the CH9404 StarSCAN vehicle cable to the StarSCAN and the vehicle.
- 2. Connect the CH9410 StarSCAN ethernet cable to the StarSCAN and the dealer's network drop (optional).
- 3. Retrieve the old FCM part number. Using the StarSCAN at the "Home" screen:
	- a. Select "ECU View"
	- b. Touch the screen to highlight the FCM in the list of modules.
	- c. Select "More Options".
	- d. Select "ECU Flash"
	- e. Record the "Part Number", displayed on the "Flash FCM" screen, for later reference.
- 4. If the StarSCAN is connected to the dealer's network drop and the vehicle, proceed to [Step #5.](#page-1-0) If the StarSCAN is not connected to the dealer's network drop and the vehicle, proceed to [Step #10](#page-2-0)
- <span id="page-1-0"></span>5. select "Browse for new file".
- 6. Select the appropriate calibration.
- 7. Select "Download to Scantool".
- 8. Select "Close" after the download is complete. Proceed to [Step #11.](#page-2-1)
- 9. Connect the CH9410 StarSCAN ethernet cable to the StarSCAN and the dealer's network drop (if not already connected).
- <span id="page-2-0"></span>10. Download the flash file from the Internet to the StarSCAN. Using the StarSCAN at the "Home" screen:
	- a. Select "Flash Download".
	- b. Select "Enter information manually". Press the "Next" button and follow the on screen instructions.
	- c. Select the appropriate calibration.
	- d. Select "Download to Scantool".
	- e. Select "Close" after the download is complete.
- <span id="page-2-1"></span>11. Connect the CH9404 StarSCAN vehicle cable to the StarSCAN and the vehicle (if not already connected).
- 12. Open the hood, install a battery charger and verify that the charging rate provides approximately 13.5 volts.
- 13. Download the file from StarSCAN to the vehicle. Using StarSCAN at the "Home" screen:
	- a. Select "ECU View"
	- b. Browse the list of controllers using the scroll arrows. Highlight the CCN.
	- c. Select "More Options"
	- d. Select "ECU Flash"
	- e. Highlight the appropriate FCM "Calibration" from the list.
	- f. Select "Update Controller"
	- g. When update is completed, select "OK"
- 14. Verify that the FCM part number has updated. Using the StarSCAN at the "Home" screen:
	- a. Select "ECU View"
	- b. Touch the screen to highlight the FCM in the list of modules.
	- c. Select "More Options".
	- d. Select "ECU Flash"
	- e. Verify that the "Part Number", displayed on the "Flash FCM" screen, has changed to the updated part number.
- **NOTE: Due to the FCM programming procedure, a DTC may be set in other modules (PCM, TCM, ABS, DDM, SKREEM, etc.) within the vehicle, if so equipped. Some DTC's may cause the MIL to illuminate. Check all modules using "ECU View" from the Home screen, record the DTC's, and erase these DTC's prior to returning the vehicle to the customer. Erase any DTC's in the PCM only after all other modules have had their DTC's erased.**

**REPAIR PROCEDURE - USING SOFTWARE UPDATE CD TO RETRIEVE THE FLASH FILE:**

**NOTE: Before flashing this module, make sure the StarSCAN is operating at the latest level and this is the latest flash file available from the StarSCAN update CD. To determine the latest StarSCAN software version level available refer to www.dcctools.com website under the "Latest News" link.**

**NOTE: If this flash process is interrupted/aborted, the flash should be restarted.**

- **NOTE: For detailed information on the operation of the StarSCAN, refer to the Quick Reference documentation provided in the StarSCAN documentation kit. In addition, more recent information may also be available at the www.dcctools.com website. Look under "Training Aids" and also under "Download Center > Frequently Asked Questions" for more help.**
- <span id="page-3-1"></span>1. Retrieve the old FCM part number. Using the StarSCAN at the "Home" screen:
	- a. Select "ECU View"
	- b. Touch the screen to highlight the FCM in the list of modules.
	- c. Record the "Part Number", displayed on the "ECU Overview" screen, for later reference.
- <span id="page-3-0"></span>2. Insert the USB Key, into the USB port on the TechCONNECT or equivalent PC [\(Fig.](#page-3-0) 1).

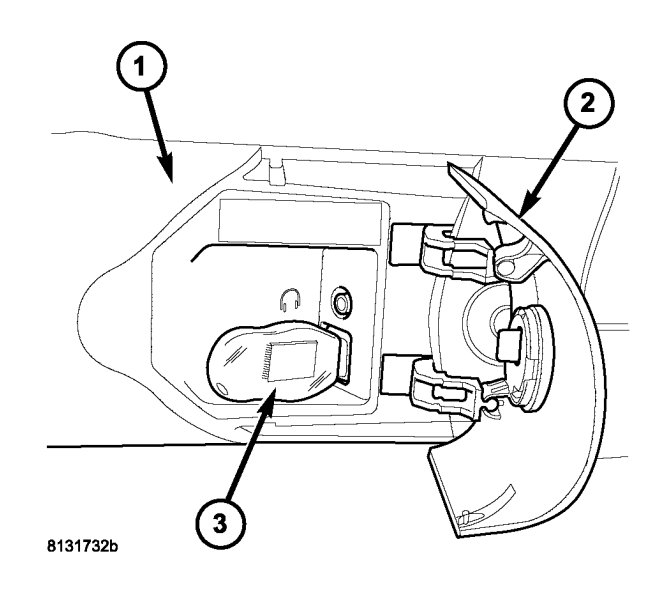

# **Fig. 1 USB KEY AND TECHCONNECT PC**

- 1 TechCONNECT PC
- 2 ACCESS DOOR (ON FRONT OF TechCONNECT PC)
- 3 USB KEY IN THE TechCONNECT PC USB PORT
- 3. Insert the StarSCAN Software Update CD into the TechCONNECT or equivalent PC. The StarSCAN Software Update CD will start automatically.
	- a. Select "Controller Flash".
	- b. Follow the on screen instructions.
- 4. At the "**Select the type of information you wish to enter.**" screen: a. If the old "Part Number" was recorded in [Step #1,](#page-3-1) proceed to [Step #5.](#page-3-2) b. If the old "Part Number" is not known, proceed to [Step #6](#page-4-0).
- <span id="page-3-2"></span>5. Select "Enter part number".
	- a. Follow the on screen instructions. Enter the "Part Number" (use capital letters) recorded in [Step #1](#page-3-1) when prompted to do so. Follow the on screen instructions. Select "Next" after each step . Select "Finish" after completing the last step.
- b. Proceed to [Step #7.](#page-4-1)
- <span id="page-4-0"></span>6. Select "Enter YME Information".
	- a. Follow the on screen instructions. Select "Next" after each step. Select "Finish" after completing the last step.
	- b. Proceed to [Step #7.](#page-4-1)
- <span id="page-4-1"></span>7. Using the mouse highlight the appropriate "Calibration"
	- a. Select "Save to USB"
	- b. Follow the on screen instructions. Select "Next"#after each step . Select "Finish" after completing the last step.
- <span id="page-4-2"></span>8. With the StarSCAN powered OFF, connect the USB Key and Gender Changer to the StarSCAN USB port [\(Fig. 2](#page-4-2)).

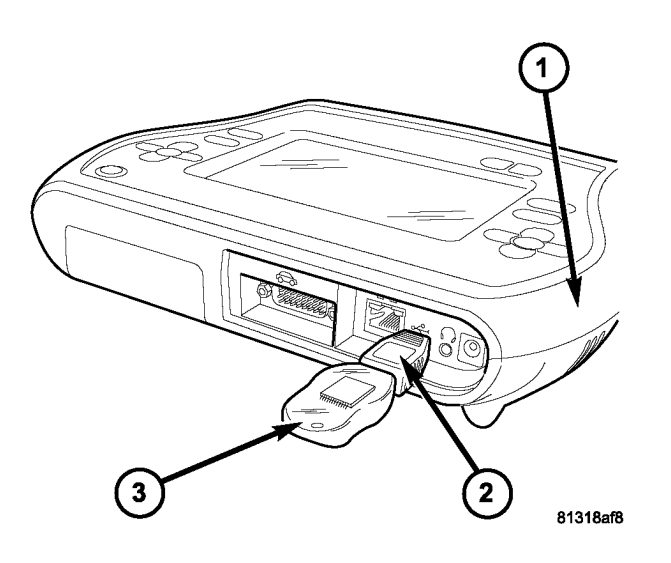

# **Fig. 2 USB KEY, GENDER CHANGER, AND StarSCAN TOOL**

- 1 StarSCAN™ TOOL
- 2 GENDER CHANGER
- 3 USB KEY
- 9. Open the hood, install a battery charger and verify that the charging rate provides approximately 13.5 volts.
- 10. Connect the StarSCAN to the vehicle.
- 11. Power ON the StarSCAN.
- 12. Download the file from the USB key to the StarSCAN. Using the StarSCAN at the "Home" screen:
	- a. Select "Flash Download"
	- b. Select "Use USB device"
	- c. Follow the on screen instructions. Select "Next"#after each step . Select "Finish" after completing the last step.
	- d. At the "Flash File List" screen, highlight the appropriate FCM "Calibration"
	- e. Select "Download to Scantool"
	- f. When the download is complete, select "Close"
- a. Select "ECU View"
- b. Browse the list of controllers using the scroll arrows. Highlight the FCM.
- c. Select "More Options"
- d. Select "ECU Flash"
- e. Highlight the appropriate FCM "Calibration" from the list.
- f. Select "Update Controller"
- g. When update is completed, select "OK"
- 14. Verify that the FCM part number has updated. Using the StarSCAN at the "Home" screen:
	- a. Select "ECU View"
	- b. Touch the screen to highlight the FCM in the list of modules.
	- c. Select "More Options".
	- d. Select "ECU Flash"
	- e. Verify that the "Part Number", displayed on the "Flash FCM" screen, has changed to the updated part number.
- **NOTE: Due to the FCM programming procedure, a DTC may be set in other modules (PCM, TCM, ABS, DDM, SKREEM, etc.) within the vehicle, if so equipped. Some DTC's may cause the MIL to illuminate. Check all modules using "ECU View" from the Home screen, record the DTC's, and erase these DTC's prior to returning the vehicle to the customer. Erase any DTC's in the PCM only after all other modules have had their DTC's erased.**

#### **POLICY:**

Reimbursable within the provisions of the warranty.

#### **TIME ALLOWANCE:**

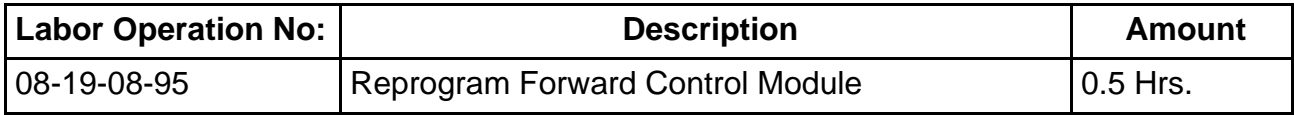

#### **FAILURE CODE:**

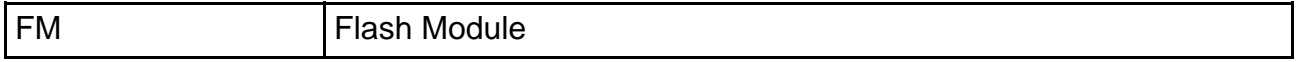